# 在思科語音作業系統(VOS)中通過CLI配置CA簽名 的證書

# 目錄

簡介 必要條件 需求 採用元件 背景資訊 生成CA簽名證書 命令摘要 檢查正確的證書資訊 生成證書簽名請求(CSR) 生成Tomcat伺服器證書 將Tomcat證書匯入Cisco VOS伺服器 匯入CA證書 匯入Tomcat證書 重新啟動服務 驗證 疑難排解 退出計畫 相關文章

# 簡介

本文說明如何使用指令行介面(CLI)將第三方憑證授權單位(CA)簽署的憑證上傳到任何以思科語音作 業系統(VOS)為主的協同合作伺服器上的組態步驟。

# 必要條件

### 需求

思科建議您瞭解以下主題:

• 基本瞭解公鑰基礎架構(PKI)及其在Cisco VOS伺服器和Microsoft CA上的實施

● DNS基礎設施已預先配置

## 採用元件

本文中的資訊係根據以下軟體和硬體版本:

- VOS伺服器:思科整合通訊管理員(CUCM)版本9.1.2
- CA:Windows 2012伺服器
- 客戶端瀏覽器:Mozilla Firefox版本47.0.1

本文中的資訊是根據特定實驗室環境內的裝置所建立。文中使用到的所有裝置皆從已清除(預設 )的組態來啟動。如果您的網路正在作用,請確保您已瞭解任何指令可能造成的影響。

# 背景資訊

在所有Cisco Unified Communications VOS產品中,至少有兩種憑證型別:應用程式(ccmadmin、 ccmservice、cuadmin、cfadmin、cuic)和VOS平台(cmplatform、drf、cli)。

在某些特定情況下,通過網頁管理應用程式以及通過命令列執行與平台相關的活動非常方便。下面 您可以找到有關如何僅通過CLI導<sup>入第</sup>三方簽名證書的程式。在此範例中,Tomcat憑證已上傳。對於 CallManager或任何其他應用程式,它看起來相同。

# 生成CA簽名證書

### 命令摘要

文章中所用命令的清單。

**show cert list own show cert own tomcat**

**set csr gen CallManager show csr list own show csr own CallManager**

**show cert list trust set cert import trust CallManager set cert import own CallManager CallManager-trust/allevich-DC12-CA.pem**

### 檢查正確的證書資訊

列出所有上傳的受信任證書。

admin:**show cert list own**

tomcat/tomcat.pem: Self-signed certificate generated by system ipsec/ipsec.pem: Self-signed certificate generated by system CallManager/CallManager.pem: Certificate Signed by allevich-DC12-CA CAPF/CAPF.pem: Self-signed certificate generated by system TVS/TVS.pem: Self-signed certificate generated by system

#### 檢查誰頒發了Tomcat服務的證書。

```
admin:show cert own tomcat
```

```
\sqrt{ } Version: V3
   Serial Number: 85997832470554521102366324519859436690
```
 SignatureAlgorithm: SHA1withRSA (1.2.840.113549.1.1.5) Issuer Name: L=Krakow, ST=Malopolskie, **CN=ucm1-1.allevich.local**, OU=TAC, O=Cisco, C=PL Validity From: Sun Jul 31 11:37:17 CEST 2016 To: Fri Jul 30 11:37:16 CEST 2021 Subject Name: L=Krakow, ST=Malopolskie, **CN=ucm1-1.allevich.local**, OU=TAC, O=Cisco, C=PL Key: RSA (1.2.840.113549.1.1.1) Key value: 3082010a0282010100a2 <output omited> 這是自簽名證書,因為頒發者匹配主題。

## 生成證書簽名請求(CSR)

產生CSR。

admin:**set csr gen tomcat** Successfully Generated CSR for tomcat

#### 驗證已成功生成證書簽名請求。

admin:**show csr list own** tomcat/tomcat.csr 開啟它並將內容複製到文本檔案。將其另存為tac\_tomcat.csr文件。

admin:**show csr own tomcat**

#### -----BEGIN CERTIFICATE REQUEST-----

MIIDSjCCAjICAQAwgb0xCzAJBgNVBAYTAlBMMRQwEgYDVQQIEwtNYWxvcG9sc2tp ZTEPMA0GA1UEBxMGS3Jha293MQ4wDAYDVQQKEwVDaXNjbzEMMAoGA1UECxMDVEFD MR4wHAYDVQQDExV1Y20xLTEuYWxsZXZpY2gubG9jYWwxSTBHBgNVBAUTQDlhMWJk NDA5M2VjOGYxNjljODhmNGUyZTYwZTYzM2RjNjlhZmFkNDY1YTgzMDhkNjRhNGU1 MzExOGQ0YjZkZjcwggEiMA0GCSqGSIb3DQEBAQUAA4IBDwAwggEKAoIBAQCVo5jh lMqTUnYbHQUnYPt00PTflWbj7hi6PSYI7pVCbGUZBpIZ5PKwTD56OZ8SgpjYX5Pf l9D09H2gtQJTMVv1Gm1eGdlJsbuABRKn6lWkO6b706MiGSgqel+41vnItjn3Y3kU 7h51nruJye3HpPQzvXXpOKJ/JeJc8InEvQcC/UQmFMKn0ulO0veFBHnG7TLDwDaQ W1Al1rwrezN9Lwn2a/XZQR1P65sjmnkFFF2/FON4BmooeiiNJD0G+F4bKig1ymlR 84faF27plwHjcw8WAn2HwJT6O7TaE6EOJd0sgLU+HFAI3txKycS0NvLuMZYQH81s /C74CIRWibEWT2qLAgMBAAGgRzBFBgkqhkiG9w0BCQ4xODA2MCcGA1UdJQQgMB4G CCsGAQUFBwMBBggrBgEFBQcDAgYIKwYBBQUHAwUwCwYDVR0PBAQDAgO4MA0GCSqG SIb3DQEBBQUAA4IBAQBUu1FhKuyQ1X58A6+7KPkYsWtioS0PoycltuQsVo0aav82 PiJkCvzWTeEo6v9qG0nnaI53e15+RPpWxpEgAIPPhtt6asDuW30SqSx4eClfgmKH ak/tTuWmZbfyk2iqNFy0YgYTeBkG3AqPwWUCNoduPZ0/fo41QoJPwjE184U64WXB gCzhIHfsV5DzYp3IR5C13hEa5fDgpD2ubQWja2LId85NGHEiqyiWqwmt07pTkBc+ 7ZKa6fKnpACehrtVqEn02jOi+sanfQKGQqH8VYMFsW2uYFj9pf/Wn4aDGuJoqdOH StV2Eh0afxPEq/1rQP3/rzq4NMYlJ7glyNFGPUVP -----END CERTIFICATE REQUEST-----

### 生成Tomcat伺服器證書

為CA上的Tomcat服務生成證書。

在瀏覽器中開啟證書頒發機構的網頁。在身份驗證提示中輸入正確的憑據。

#### <http://dc12.allevich.local/certsrv/>

#### Microsoft Active Directory Certificate Services - allevich-DC12-CA

#### Welcome

Use this Web site to request a certificate for your Web browser, e-mail client, or other program. By using a certificate, you can verify your identity to people you communicate with over the Web, sign and encrypt messages, and, depending upon the type of certificate you request, perform other security tasks.

You can also use this Web site to download a certificate authority (CA) certificate, certificate chain, or certificate revocation list (CRL), or to view the status of a pending request.

For more information about Active Directory Certificate Services, see Active Directory Certificate **Services Documentation.** 

### Select a task: Request a certificate View the status of a pending certificate request Download a CA certificate, certificate chain, or CRL

下載CA根證書。選擇Download a CA certificate, certificate chain, or CRL選單。在下一個選單中 ,從清單中選擇適當的CA。編碼方法應為**Base 64**。請下載CA證書並將其儲存到名為**ca.cer**的作業 系統。

按Request a Certificate,然後按Advanced Certificate Request。將Certificate Template設定為 Web伺服器,並從文字檔案tac tomcat.csr中貼上CSR內容,如下所示。

# **Submit a Certificate Request or Renewal Request**

To submit a saved request to the CA, paste a base-64-encoded CMC or PKCS #10 certificate request or PKCS #7 renewal request generated by an external source (such as a Web server) in the Saved Request box.

### **Saved Request:**

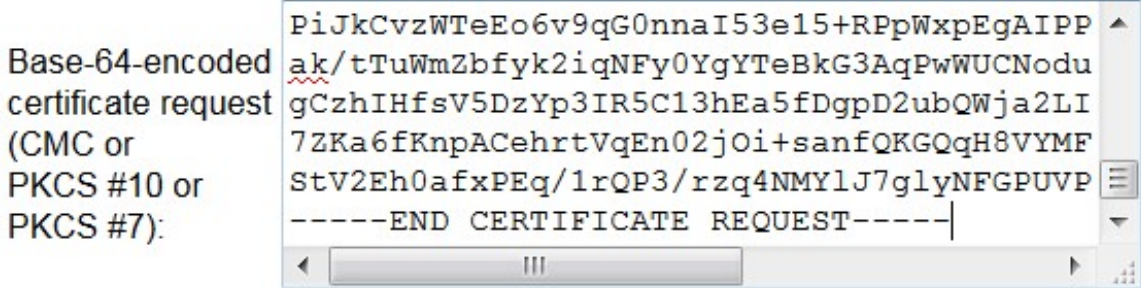

### **Certificate Template:**

**Web Server** 

### **Additional Attributes:**

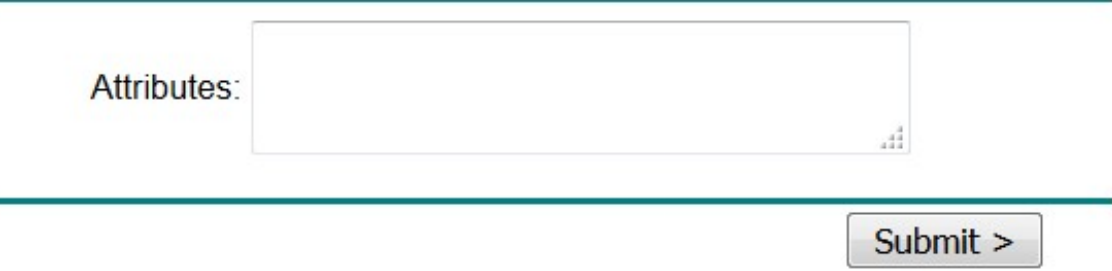

提示:如果操作在實驗室中完成(或Cisco VOS伺服器且CA位於同一管理域中),則節省從 記憶體緩衝區複製並貼上CSR的時間。

▼

按提交。選擇Base 64 encoded選項並下載Tomcat服務的證書。

**附註**:如果大量執行憑證產生,請確保將憑證名稱變更為有意義的名稱。

# 將Tomcat證書匯入Cisco VOS伺服器

## 匯入CA證書

開啟使用名稱ca.cer儲存的CA證書。必須先匯入。

 $\begin{array}{c|c|c|c|c|c} \hline \multicolumn{3}{c|}{\mathbf{0}} & \multicolumn{3}{c|}{\mathbf{X}} \end{array}$ dc12\_ca.cer - Notepad File Edit Format View Help -----BEGIN CERTIFICATE---Ä MIIDCZCCAlugAwIBAgIQEZg1rT9fAL9B6HYkXMikITANBgkqhkiG9w0BAQUFADBM MRUWEWYKCZIMiZPyLGQBGRYFbG9jYWWxGDAWBgoJkiaJk/IsZAEZFghhbGxldmlj aDEZMBcGA1UEAxMQYWxsZXZpY2gtREMxMi1DQTAeFw0xNjA1MDExNzUxNTlaFw0y MTA1MDExODAxNTlaMEwxFTATBgoJkiaJk/IsZAEZFgVsb2NhbDEYMBYGCgmSJomT 8ixkARkwCGFsbGV2awNoMRkwFwYDVQQDExBhbGxldmljaC1EQzEyLUNBMIIBIjAN BgkghkiG9w0BAQEFAAOCAQ8AMIIBCgKCAQEAoL2ubJJOgyTX2X4zhmZs+fOZz7SF O3GReUavF916UZ/CSP49EgHcuYw58846uxZw6bcjgwsaE+oMQD2EYHKZmQAALwxv<br>ERVfyc5kS6EM7oR6cwOnK5piZOUORzq/Y7teinF91wtOSJOR6ap8aEC3Bfr23SIN bDJXMB5KYw68MtoebhiDYxExvY+XYREoqSFC4KeRrpTmuy7VfGPjv0clwmfm0/Ir MzYtkAILcfvEVduz+KqZdehuwYWAIQBhvDszQGW5aUEXj+O7GKRiIT9vaPOt6TBZ g78IKQoXe6a8Uge/1+F9VlFvQiG3AeqkIvD/UHrZACfAySp8t+csGnr3vQIDAQAB olewTzALBgNVHQ8EBAMCAYYWDWYDVR0TAQH/BAUWAWEB/zAdBgNVHQ4EFgQUrlsv r5HPbDhDGoSN5EeU7upV9iQwEAYJKwYBBAGCNxUBBAMCAQAwDQYJKoZIhvcNAQEF BQADggEBABfguqa6swmmXpStXdg0mPuqE9mnWQTPnWx91SSKyyY3+icHaUlXgW/9 WppSfMajzKOueWelzDOWsBk17CYEAiT6SGnak8/+Yz5NCY4fOowl7OvRz9jPliOO Zd9eowH6fgYw6+M5zsLvBB3SFGatKgUrpB9rExaWOtsZHCF5mrd13vl+BmpBxDCz FuzSFfyxuMzOXkJPmHOLByBUw9Oh4s6wJgJHp9BOf6J5d9ES7PkzHuKVtIxvioHa Uf1g9jq0qoe1UXQh+09uZKOi62gfkBcZiWkHaP00mj0QCbSQcSLLMTJoRvLxZKNX jzgAOylrPEYgvQFrkH1Yvo8fotXYw5A= ---END CERTIFICATE-----

將其內容複製到緩衝區 然後在CUCM CLI中鍵入以下命令:

admin:set cert import trust tomcat

Paste the Certificate and Hit Enter 將會顯示貼上CA證書的提示。如下圖所示。

-----BEGIN CERTIFICATE-----

MIIDczCCAluqAwIBAqIQEZq1rT9fAL9B6HYkXMikITANBqkqhkiG9w0BAQUFADBM MRUwEwYKCZImiZPyLGQBGRYFbG9jYWwxGDAWBgoJkiaJk/IsZAEZFghhbGxldmlj aDEZMBcGA1UEAxMQYWxsZXZpY2gtREMxMi1DQTAeFw0xNjA1MDExNzUxNTlaFw0y MTA1MDExODAxNTlaMEwxFTATBgoJkiaJk/IsZAEZFgVsb2NhbDEYMBYGCgmSJomT 8ixkARkWCGFsbGV2aWNoMRkwFwYDVQQDExBhbGx1dmljaC1EQzEyLUNBMIIBIjAN BgkqhkiG9w0BAQEFAAOCAQ8AMIIBCgKCAQEAoL2ubJJOgyTX2X4zhmZs+fOZz7SF 03GReUavF916UZ/CSP49EgHcuYw58846uxZw6bcjgwsaE+oMQD2EYHKZmQAALwxv ERVfyc5kS6EM7oR6cwOnK5piZOUORzq/Y7teinF91wtOSJOR6ap8aEC3Bfr23SIN bDJXMB5KYw68MtoebhiDYxExvY+XYREogSFC4KeRrpTmuy7VfGPjv0clwmfm0/Ir MzYtkAILcfvEVduz+KqZdehuwYWAIQBhvDszQGW5aUEXj+07GKRiIT9vaPOt6TBZ g78IKQoXe6a8Uge/1+F9VlFvQiG3AeqkIvD/UHrZACfAySp8t+csGnr3vQIDAQAB o1EwTzALBgNVHQ8EBAMCAYYwDwYDVR0TAQH/BAUwAwEB/zAdBgNVHQ4EFgQUr1sv r5HPbDhDGoSN5EeU7upV9iQwEAYJKwYBBAGCNxUBBAMCAQAwDQYJKoZIhvcNAQEF BQADggEBABfguqa6swmmXpStXdg0mPuqE9mnWQTPnWx91SSKyyY3+icHaUlXgW/9 WppSfMajzKOueWelzDOwsBk17CYEAiT6SGnak8/+Yz5NCY4fOowl7OvRz9jP1iOO Zd9eowH6fgYw6+M5zsLvBB3SFGatKgUrpB9rExaWOtsZHCF5mrd13vl+BmpBxDCz FuzSFfyxuMzOXkJPmH0LByBUw90h4s6wJgJHp9B0f6J5d9ES7PkzHuKVtIxvioHa Uf1g9jqOqoe1UXQh+09uZKOi62gfkBcZiWkHaP0OmjOQCbSQcSLLMTJoRvLxZKNX jzgA0ylrPEYgvQFrkH1Yvo8fotXYw5A=

-----END CERTIFICATE-----

如果信任證書上傳成功,將顯示此輸出。

admin:**show cert list trust**

tomcat-trust/ucm1-1.pem: Trust Certificate tomcat-trust/allevich-win-CA.pem: w2008r2 139 <output omited for brevity>

### 匯入Tomcat證書

下一步是匯入Tomcat CA簽名的證書。該操作與tomcat-trust cert的操作看起來相同,只是命令不同  $\circ$ 

**set cert import own tomcat tomcat-trust/allevich-DC12-CA.pem**

#### 重新啟動服務

最後重新啟動Tomcat服務。

**utils service restart Cisco Tomcat**

注意:請記住,它會干擾Web伺服器相關服務(如分機移動、未接呼叫、公司目錄等)的操作 。

驗證

驗證生成的證書。

```
admin:show cert own tomcat
\sqrt{2} Version: V3
  Serial Number: 2765292404730765620225406600715421425487314965
  SignatureAlgorithm: SHA1withRSA (1.2.840.113549.1.1.5)
  Issuer Name: CN=allevich-DC12-CA, DC=allevich, DC=local
  Validity From: Sun Jul 31 12:17:46 CEST 2016
           To: Tue Jul 31 12:17:46 CEST 2018
  Subject Name: CN=ucm1-1.allevich.local, OU=TAC, O=Cisco, L=Krakow, ST=Malopolskie, C=PL
  Key: RSA (1.2.840.113549.1.1.1)
    Key value: 3082010a028201010095a
確保頒發者名稱屬於構造該證書的CA。
```
通過在瀏覽器中鍵入伺服器的FQDN來登入網頁,不會顯示證書警告。

## 疑難排解

本文的目的是給出一個包含命令語法的過程,說明如何通過CLI上傳證書,而不是突出公鑰基礎設施 (PKI)的邏輯。 它不包括SAN證書、從屬CA、4096證書金鑰長度以及許多其他方案。

在某些極少數情況下,通過CLI上傳Web伺服器證書時,操作失敗,顯示錯誤消息「無法讀取CA證 書」。解決方法是使用網頁安裝證書。

非標準證書頒發機構配置可能導致證書安裝問題。嘗試使用基本預設組態從另一個CA產生和安裝憑

證。

# 退出計畫

如果需要生成自簽名證書,也可以在CLI中完成。

#### 鍵入下面的命令,Tomcat證書將重新生成為自簽名證書。

#### admin:**set cert regen tomcat**

WARNING: This operation will overwrite any CA signed certificate previously imported for tomcat

Proceed with regeneration (yes|no)? yes Successfully Regenerated Certificate for tomcat.

You must restart services related to tomcat for the regenerated certificates to become active. 要應用新證書,必須重新啟動Tomcat服務。

#### admin:**utils service restart Cisco Tomcat**

 Don't press Ctrl-c while the service is getting RESTARTED.If Service has not Restarted Properly, execute the same Command Again

Service Manager is running Cisco Tomcat[STOPPING] Cisco Tomcat[STOPPING] Commanded Out of Service Cisco Tomcat[NOTRUNNING] Service Manager is running Cisco Tomcat[STARTING] Cisco Tomcat[STARTING] Cisco Tomcat[STARTED]

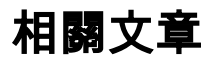

[通過網頁上傳證書](https://supportforums.cisco.com/document/30501/cucm-uploading-ccmadmin-web-gui-certificates)

[獲取和上傳Windows Server自簽名或證書頒發機構\(CA\)的過程……](/content/en/us/support/docs/customer-collaboration/unified-contact-center-enterprise-1101/200288-UCCE-PCCE-Procedure-to-obtain-and-uplo.html)